WEBSCAN INC

TruCheck Inline Verification System

# Operations Manual

i

 Webscan Inc. 1254 Sherman Drive • Unit 4 Longmont, CO, USA 80503 Phone 631.952.3747

Rev. 1.00.00

## 目次

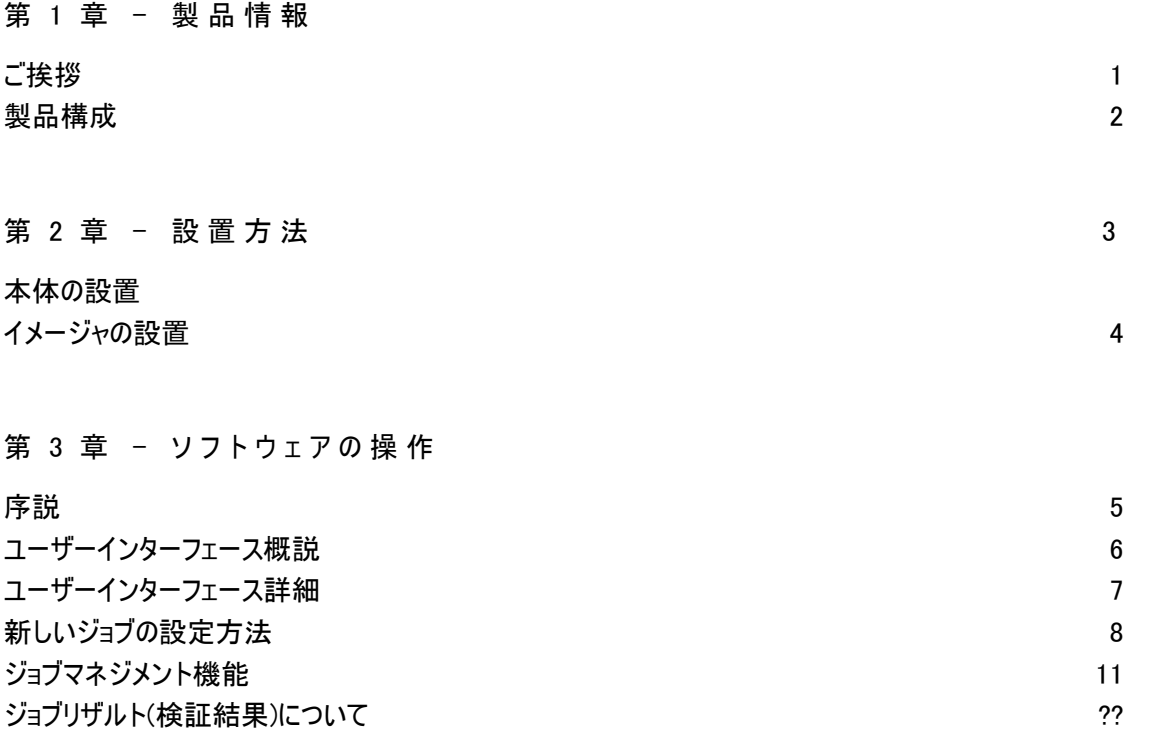

#### APPENDEX A (付説) テストデータ

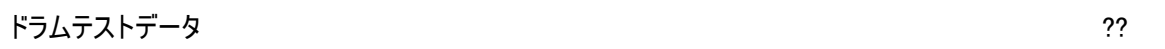

**Chapter** 1

## **Product Information** (製品情報)

#### 1.1 ご挨拶

トゥルーチェック・インラインのお買い上げ有難うございます。

本製品をご利用頂くことで、操作者の技量にか関わらず、より精度の高い検証記録を得ることができ、 また検証時間の短縮を図って頂けます。

ウェブスキャン トゥルーチェック・インラインは、ANSI 規格に基づいた CCD ベースのバーコード検証機で、 継続的な品質管理のために、バーコードの印刷クオリティをスキャン、検証します。全体の検証結果は プリントアウトすることも、ファイルとして保存することも可能です。

トゥルーチェック・インラインシステムは操作が簡単でしかもパワフルです。主な特徴は、

- 一定の照度を持った CCD イメージャ
- 再現性のある結果
- 信頼できる規格を基準として採用
- 迅速な検証速度 (10件/秒\*)
- 詳細なレポート
- データベースに検証結果を保存
- 操作が簡単

この取扱説明書はトゥルーチェック・インライン検証機の使用に際し、その機能を十分理解してご利用 いただくためのガイドです。また、ディスプレイ上に表示される検証結果をご理解頂く助けとなるものです

\*1 秒間にスキャンできるシンボルの数はシンボルの高さにより変わります。

1

#### 1.2 製品構成

以下のアイテムがパッケージに含まれているか、確認してください

- 1. トゥルーチェック・インライン・コンピュータ
- 2. トゥルーチェック・インライン・イメージャ
- 3. 電源コード
- 4. エンコーダーとアイセンサーをつなぐセンサーケーブル
- 5. トゥルーチェック・インライン エンコーダー
- 6. トゥルーチェック・インライン アイセンサー (オプション)

もし上記のアイテムが梱包されていなければ、販売代理店までご連絡ください。

## **Chapter** 2

## 取付け方法

#### 2.1 ハードウェア設置

トゥルーチェック・インラインを設置するには、下記の手順に従って下さい。

- 1. トゥルーチェック・インラインコンピュータ及び周辺機器(モニター、キーボードなど)を設 置する場所を決めます。
- 2. トゥルーチェック・インライン イメージャの取付け場所を決めます。イメージャがウェブに垂 直になるように、また正確にウェブから 3 インチの位置に来るよう確認してください。(詳 細は次のページにあります。)
- 3. エンコーダー及びアイセンサーの設置場所を決めます。エンコーダーはウェブと同速度で 回転していることを確認してください。
- 4. トゥルーチェック・インライン・イメージャからトゥルーチェック・インライン・コンピュータにセン サーケーブルとケーブルを通して下さい。
- 5. センサーケーブルを、トゥルーチェック・インライン・コンピュータの背面にある「SEN」と表示 された凸 DB9 のコネクタにつないでください。(ケーブルから出ているピンについては付説 A でご説明しています。)
- 6. トゥルーチェック・インライン・イメージャの DB15 コネクタを、トゥルーチェック・インライン・コ ンピュータの背面にある「Imager」と表示された DB15 コネクタにつないでください。
- 7. トゥルーチェック・インライン・イメージャのファイヤ線ケーブルをトゥルーチェック・インライン・ コンピュータの背面にあるファイヤ線ポートにつないでください。
- 8. 電源コードをトゥルーチェック・インライン・コンピュータにつなぎ、電源を入れてください。
- 9. システムの設置が完了し、使用可能となりました。

2.2 トゥルーチェック・インライン・イメージャの設置

トゥルーチェック・インライン・イメージャは下図のように、ウェブに対し垂直に設置されなければなりません。 ウェブ(目標)からイメージャまでの距離は正確に 3 インチとなるよう注意してください。

また、黒丸で表示されているのは、イメージャ設置用のネジ穴(1.25 インチ四方)で、6/32 インチのネジ で固定します。

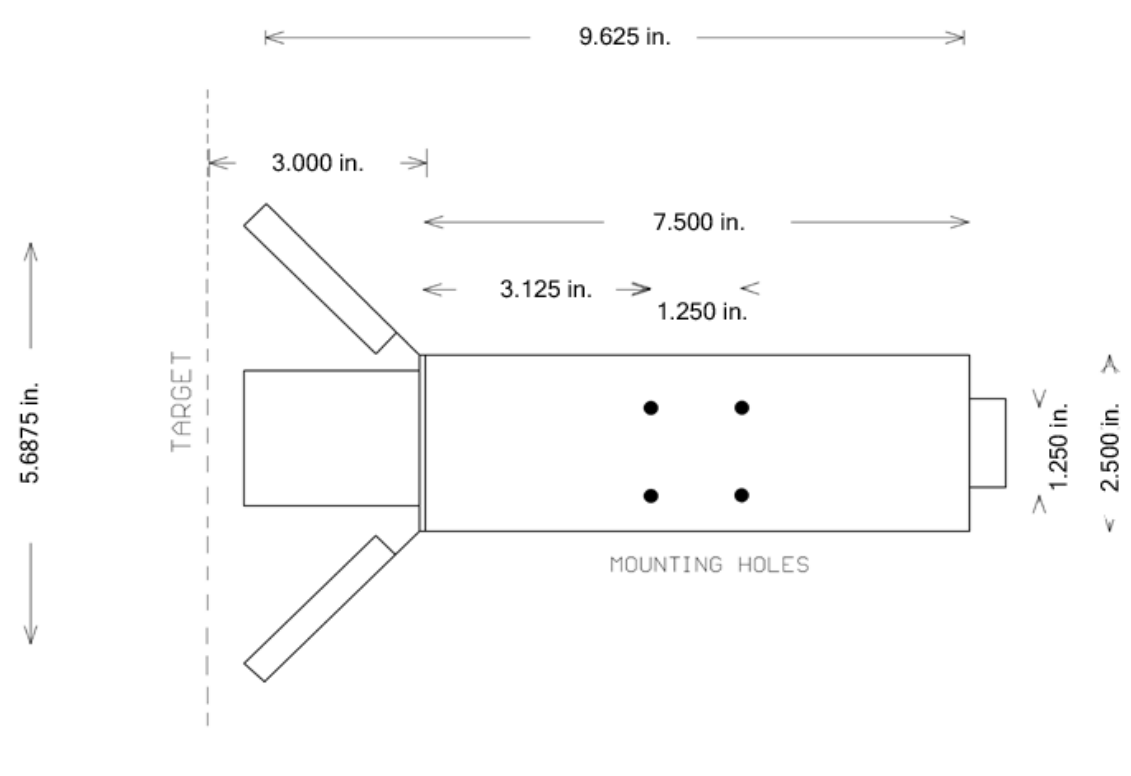

図 1.1 – トゥルーチェック・インラインのイメージャ

## **Chapter** 3

### Software Operations

#### **3.1** 序説

トゥルーチェック・インラインのユーザーインターフェースはトゥルーチェックの全ての機能をコントロールし、保 存された検証データへのアクセスや様々なレポートの作成を可能にします。この項ではユーザーインター フェースの操作に関する説明を行います。

ユーザーインターフェースはトゥルーチェック・インラインのコンピュータを起動することで自動的に読み込ま れます。もし読み込まれない場合には、画面上の"Webscan TruCheck Inline "のアイコンをダブル・クリッ クすれば立ち上がります。

#### **3.2** ユーザーインターフェース概要

以下は TruCheck Inline ユーザーインターフェースのスタート画面における各項目の簡単な説明です。 詳細は次の項でご説明いたします。

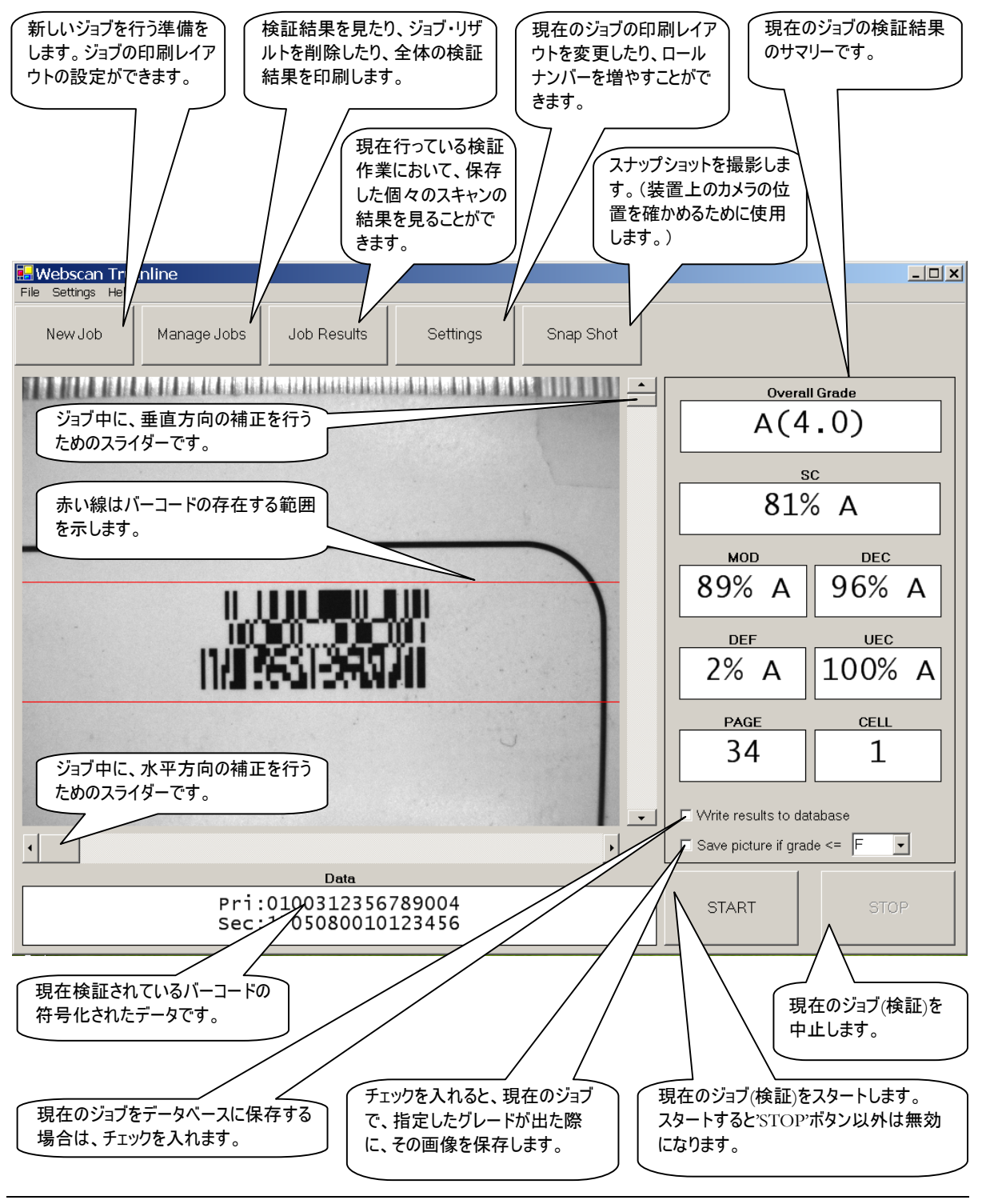

#### **3.3** ユーザーインターフェースの詳細

トゥルーチェック・インラインのユーザーインターフェースのメイン画面では以下の項目をコントロールすること ができます。

- 1. プリント設定の物理的な配置を指定することにより、新しい検証ジョブを行うためのシス テムのセットアップを行います。
- 2. データベースに保存された種々のデータを管理します。
- 3. データベースに保存された現在のジョブの結果を見ることができます。
- 4. 現在のジョブのプリント設定の物理的な配置を変更できます。
- 5. トゥルーチェック・イメージャの位置を検証するためにスナップショットを撮ります。
- 6. 検証するコードを探す範囲を指定します。
- 7. 詳細な検証結果をデータベースに保存するべきかどうかを選択します。(この機能を無 効にしても全体的な検証速度が大幅にアップすることはありません。)
- 8. 検証結果が指定されたグレードと同じかそれよりも悪い評価が出た際に、画像をデータ ベースに保存する場合に選択します。
- 9. ジョブを行っている間に、垂直方向および水平方向(トラバーサのある場合)の画像位 置をより細かく補正します。
- 10. 現在のジョブの検証を開始・中止します。(注:ジョブを一旦開始すると、'STOP' 以 外のすべてのボタンやメニューは、ジョブをストップするまで無効になります。)

個々の項目については以降のページで詳しく説明します。

#### 3.3.1. 新しいジョブ設定の詳細

ニュージョブのセットアップ画面では、特定の情報を入力することにより新しいジョブを設定する事が出来 ます。また、印刷されたコードの実際のレイアウト(繰り返しのパターン)を決めることができます。

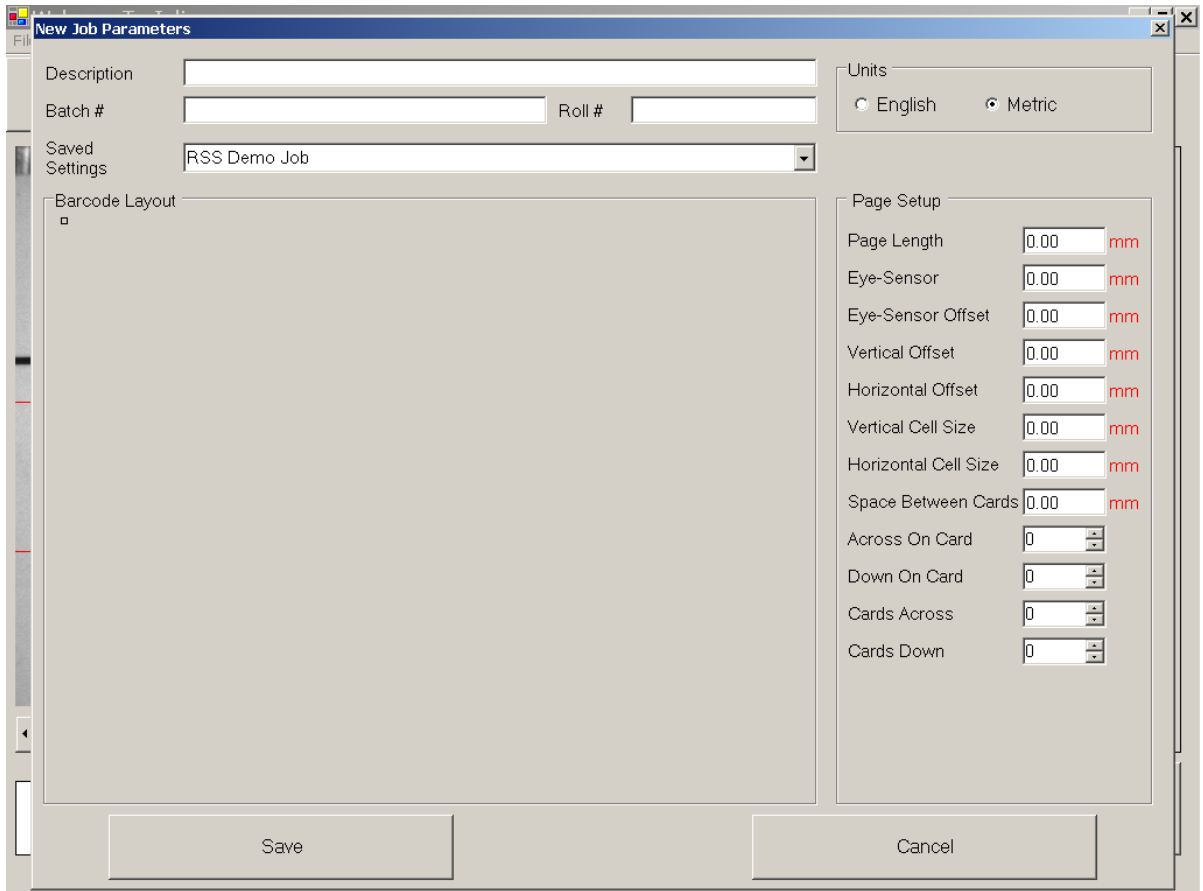

図 3.2 – ニュージョブ画面

個々のパラメータの詳細は次ページ以降に、レイアウトの設定例とともに記します。

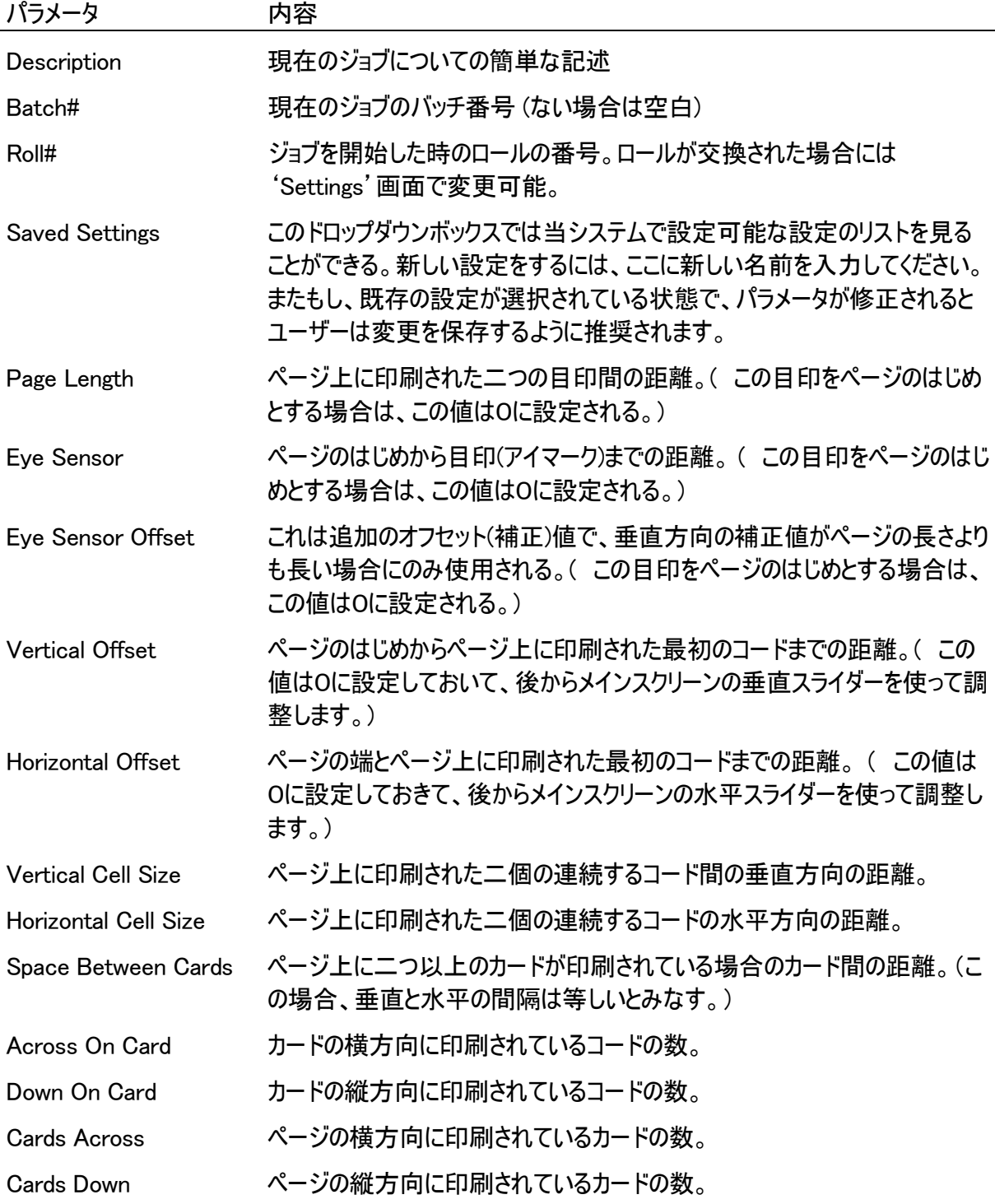

[セットアップ例挿入予定ページ]

#### 3.3.2 ジョブ管理画面

ジョブ管理画面では過去のジョブのサマリー・レポートの情報を見たり、印刷したり、詳細な結果が保存 されている場合にはその情報を検索したりすることができます。また、不要になったジョブの削除も行うこ とができます。

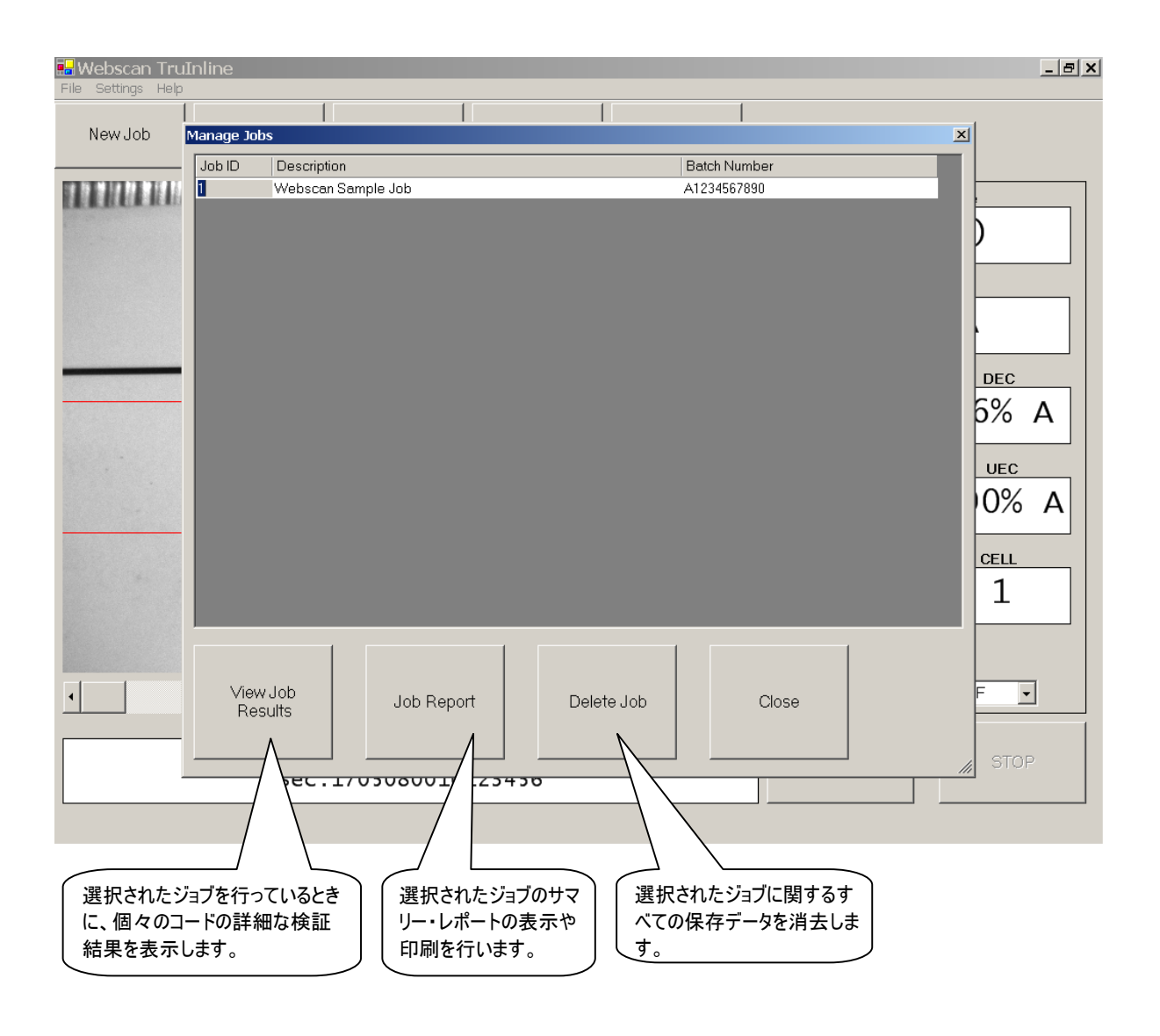

図 3.3 – ジョブ管理画面